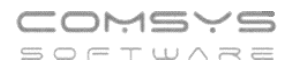

# **Postup zahájení zpracování roku 2024 v programech Podvojné účetnictví, Daňová evidence a Company Manager**

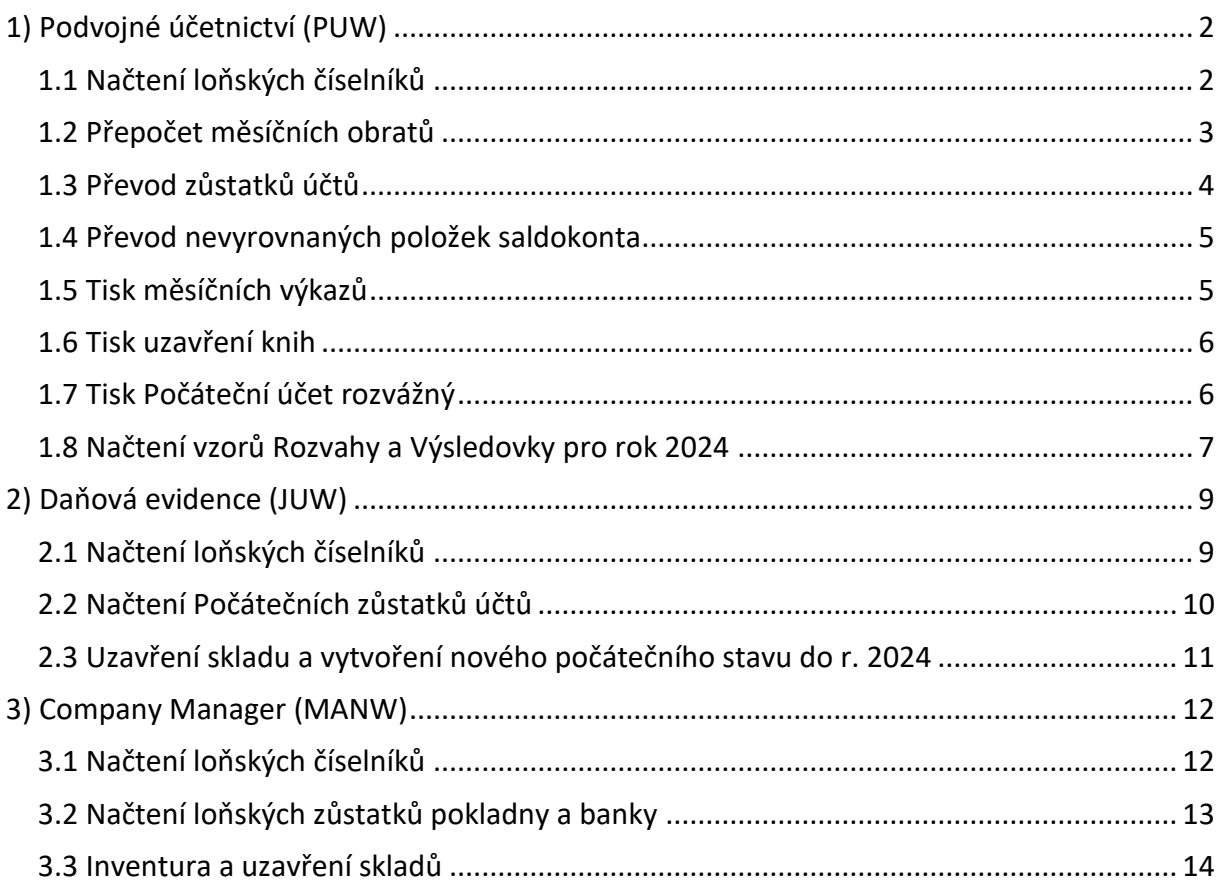

# <span id="page-1-0"></span>**1) Podvojné účetnictví (PUW)**

# <span id="page-1-1"></span>**1.1 Načtení loňských číselníků**

#### **Nastavte pracovní období 1/2024**

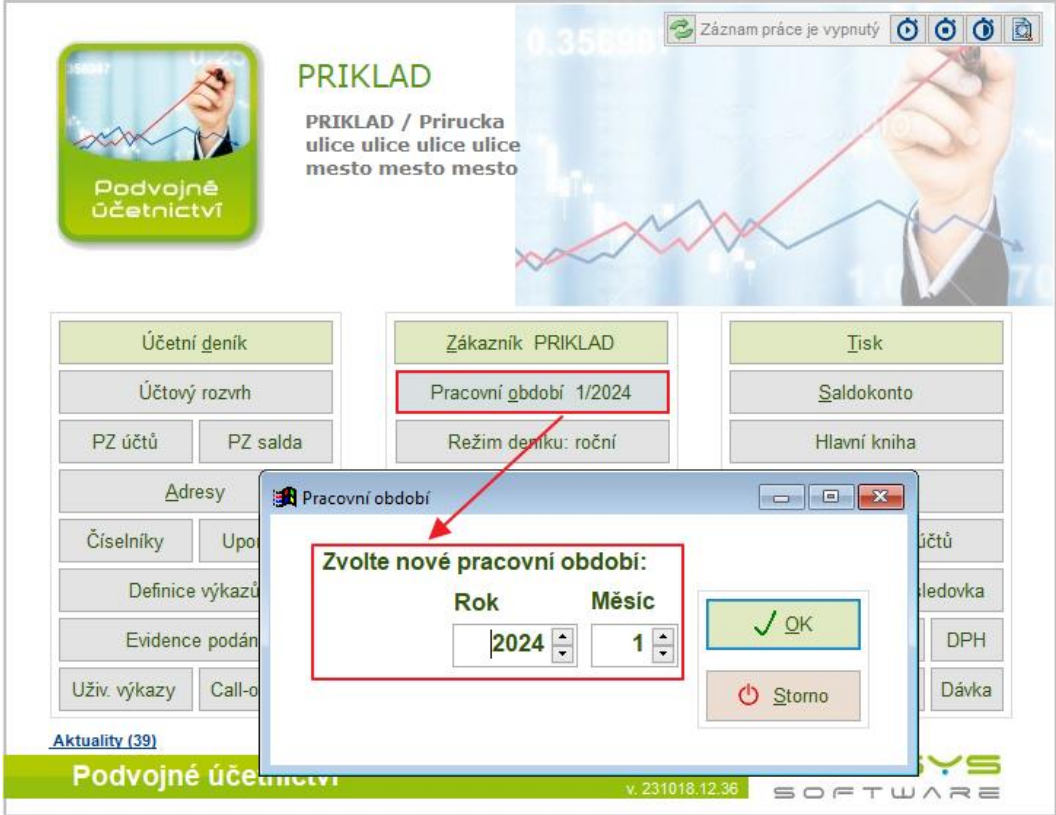

Většina číselníků je v ročním režimu. Při prvním otevření následujícího roku program automaticky založí nové soubory a naplní je loňskými nebo vzorovými daty. Tento postup může způsobit problémy, pokud uživatel náhodou vstoupí do následujícího roku příliš brzy a později teprve provede v aktuálních číselnících změny. Činnost - Načtení loňských číselníků umožňuje nahradit vybrané číselníky předešlými.

Na hlavní obrazovce zvolte **Služby – Servis -> Načtení loňských číselníků**.

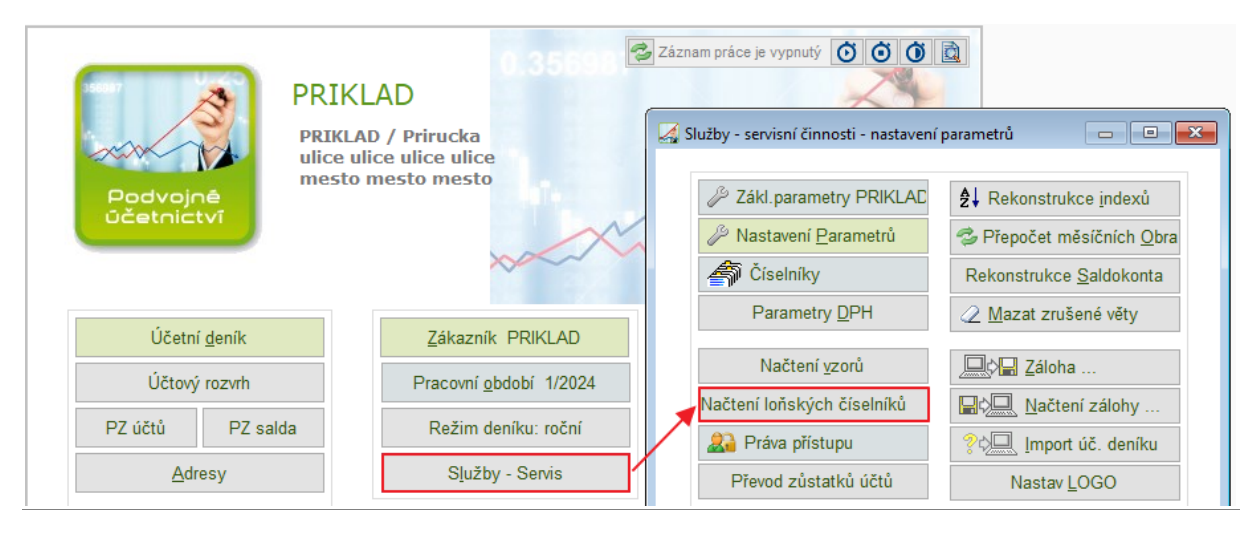

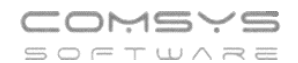

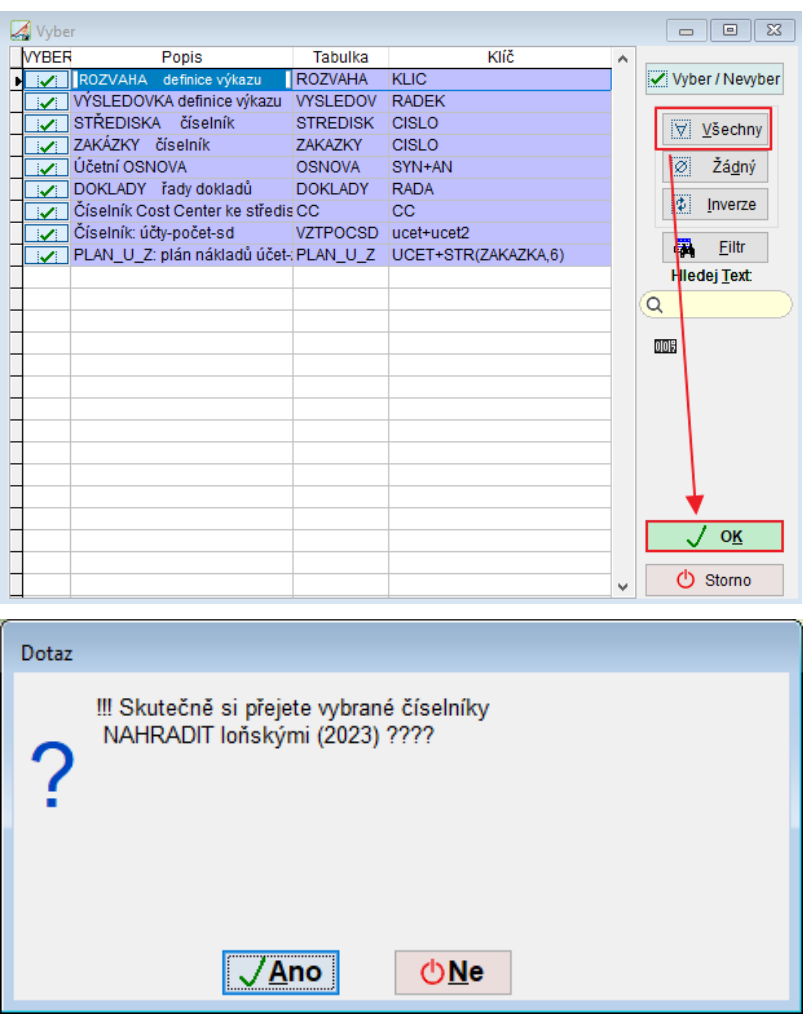

### <span id="page-2-0"></span>**1.2 Přepočet měsíčních obratů**

Po zkopírování účetní osnovy z předchozího roku v osnově zůstanou napočteny zůstatky a obraty z předcházejícího roku. Ty je možno vyčistit následujícím postupem:

#### **Nastavte pracovní období 12/2024**

Na hlavní obrazovce zvolte **Služby – Servis -> Přepočet měsíčních Obratů**

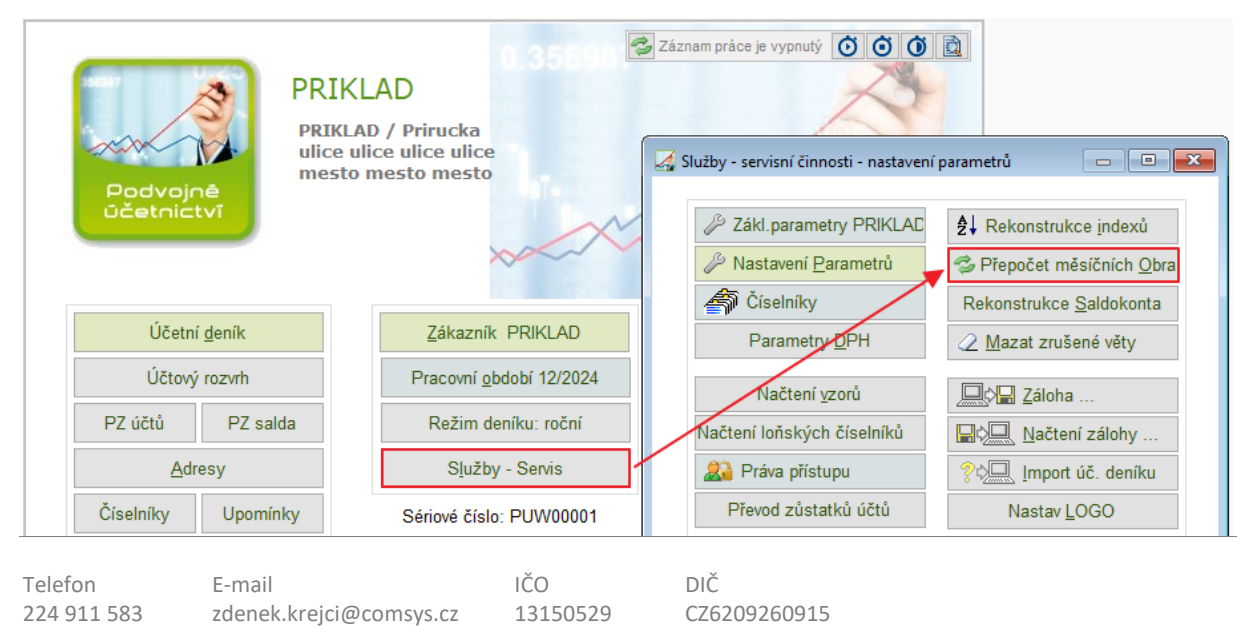

# <span id="page-3-0"></span>**1.3 Převod zůstatků účtů**

#### **Nastavte pracovní období 12/2023**

Činnost vytvoří počáteční zůstatky účtů na začátku následujícího roku. Převádí se pouze nesaldokontní účty, tj. ty, které nemají v účetní osnově vyplněnu položku saldo.

#### Na hlavní obrazovce zvolte **Služby – Servis -> Převod zůstatků účtů**

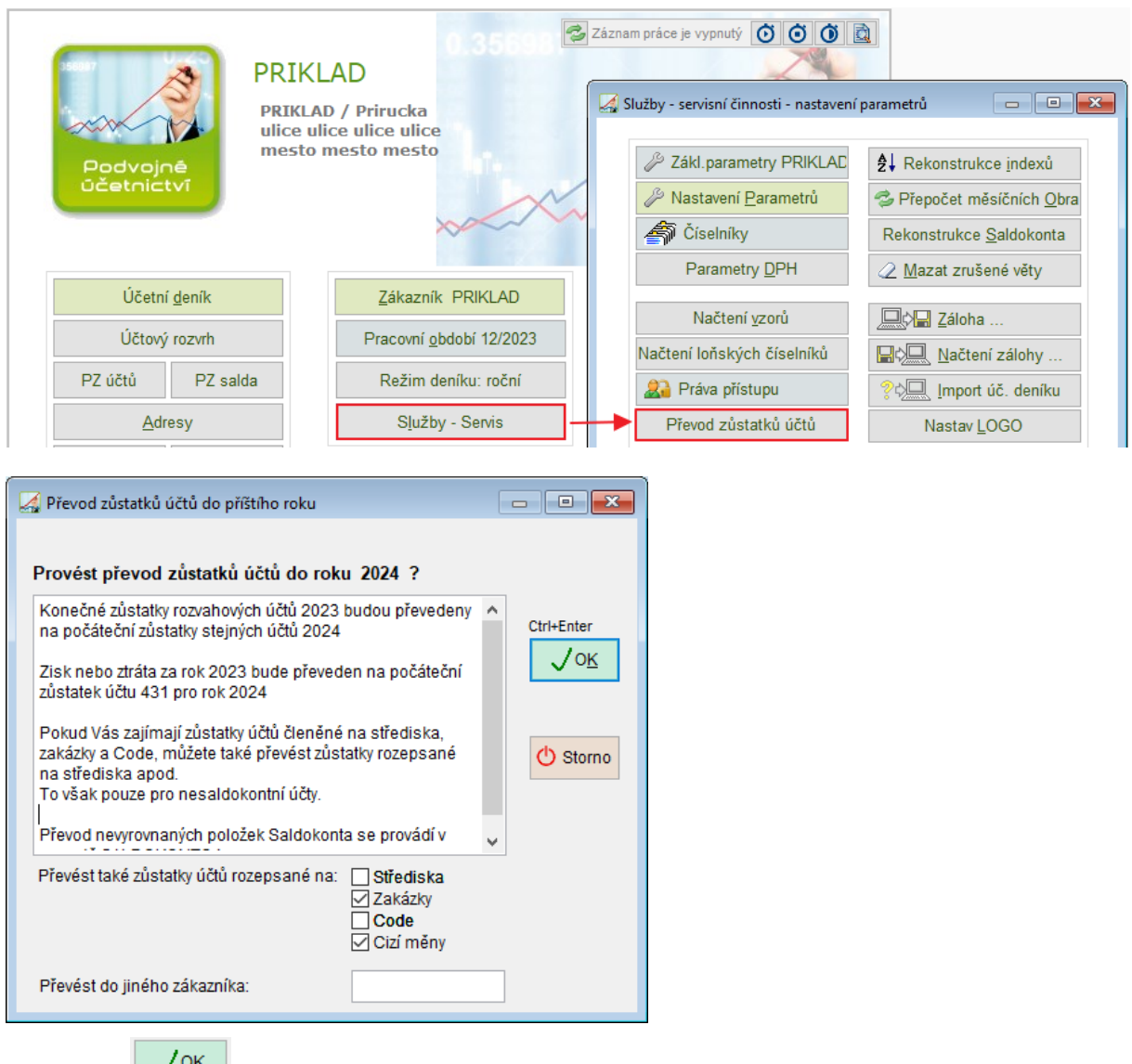

Tlačítkem  $\sqrt{8}$  se převod provede.

Tlačítko **b** stomo ukončí činnost bez převodu.

- 1. **Rozvahové účty** konečný zůstatek aktuálního roku se převede jako zůstatek následujícího roku
- 2. **Výsledkové účty** zisk se převede do počátečního zůstatku účtu 431 a počáteční zůstatky výsledkových účtů budou nulové.
- 3. **Program předpokládá, že konečný zůstatek účtu 431 je prázdný**, tj. byl v průběhu roku převeden na účet 428, 429 apod.

Převod zůstatků účtů lze po případné změně dat roku 2023 bez omezení vícekrát opakovat.

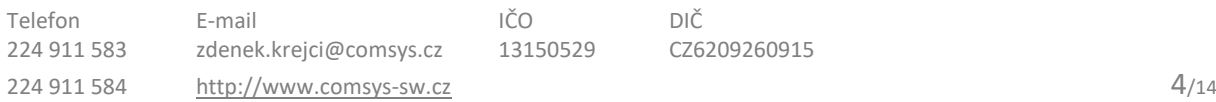

### <span id="page-4-0"></span>**1.4 Převod nevyrovnaných položek saldokonta**

Převod nevyrovnaných položek saldokonta do následujícího roku. Nejdříve proveďte zpracování saldokonta k poslednímu měsíci starého roku stejně jako před tiskem saldokonta pro všechny nebo pouze některé účty.

#### Následně spusťte v menu Saldokonto činnost **Převod nevyrovnaných položek**

Tuto činnost je možno libovolně opakovat po změně účetního deníku a vytvořit tak nový správný stav.

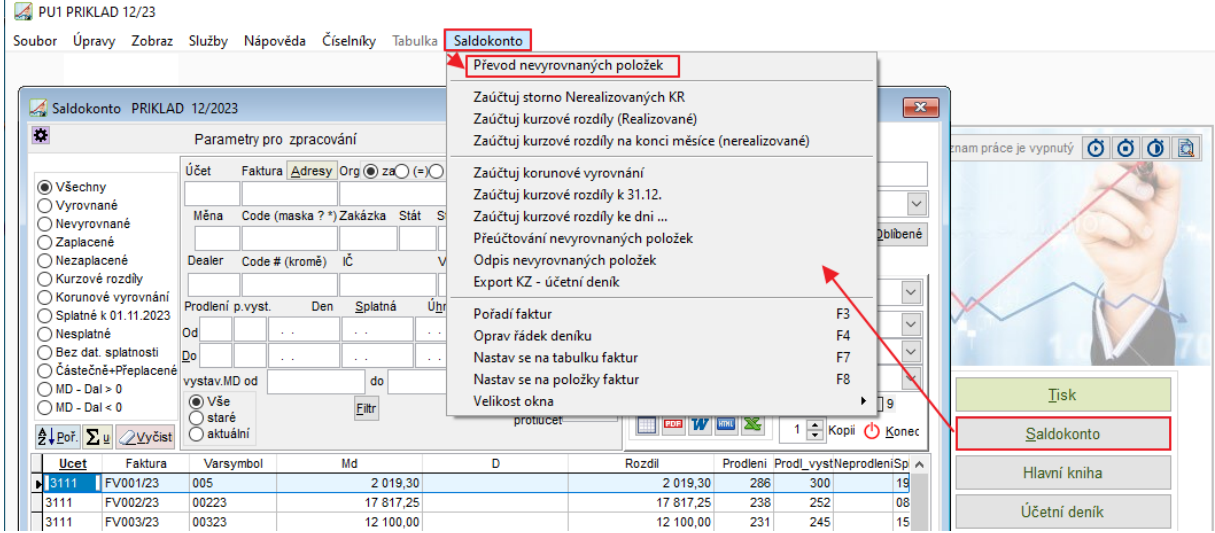

### <span id="page-4-1"></span>**1.5 Tisk měsíčních výkazů**

Před tiskem výkazů je vhodné provést přepočet měsíčních obratů. Pracovní období **Prosinec 2023 -> Služby – Servis -> Přepočet měsíčních obratů**

Tisk výkazů **Rozvaha/ Výsledovka** – při nesrovnalostech použijte tlačítko .

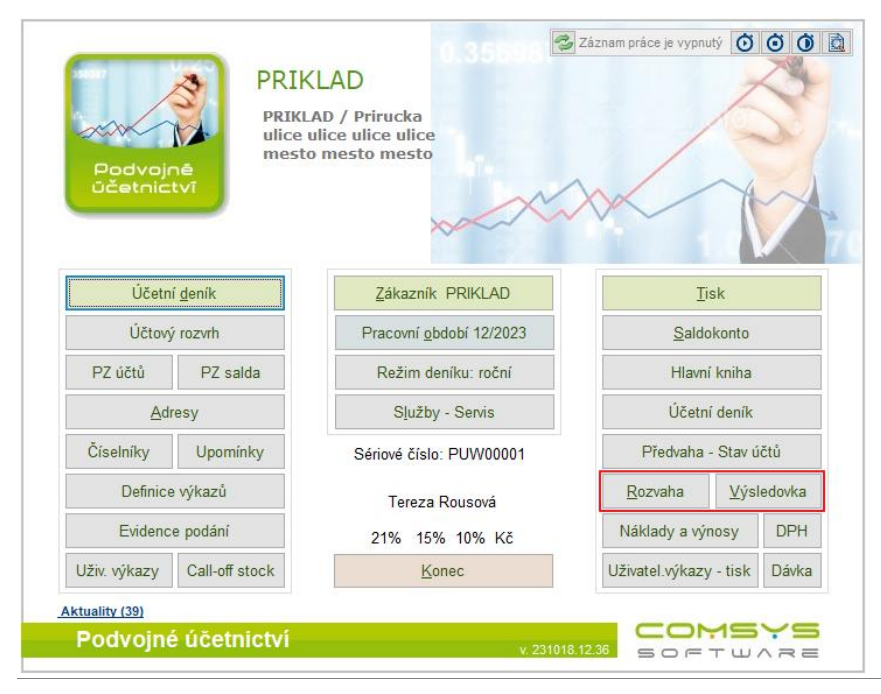

# <span id="page-5-0"></span>**1.6 Tisk uzavření knih**

Pracovní období **Prosinec 2023 -> Menu Tisk -> Uzavření a otevření knih** (Enter/dvojklik levým tlačítkem myši otevře další volby) **-> Tisky**

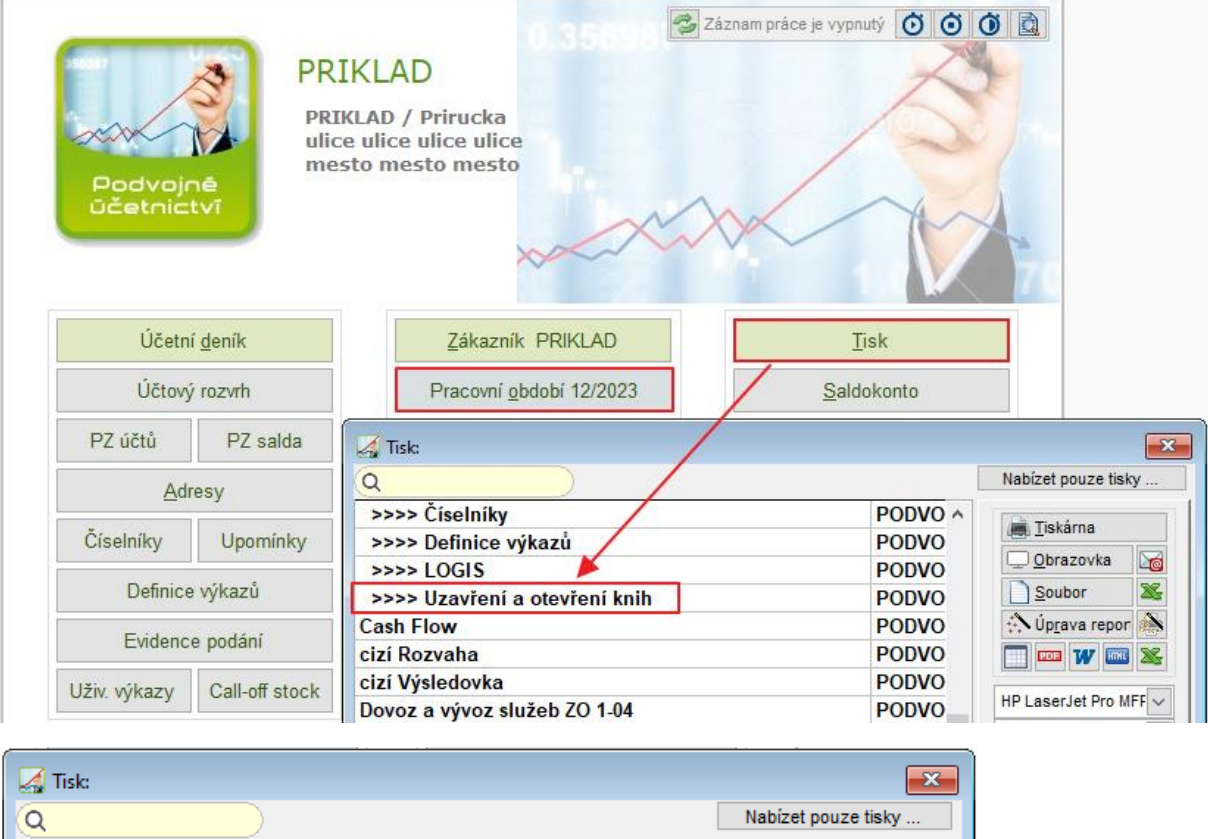

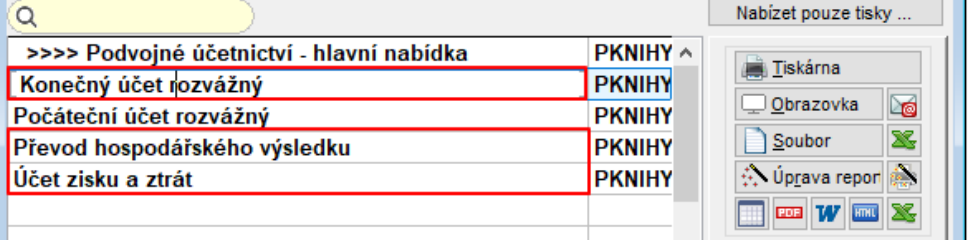

- **Konečný účet rozvážný** roční uzávěrka, přeúčtování zůstatků rozvahových účtů na účet 702 - konečný účet rozvážný.
- **Převod hospodářského výsledku** zápis o přeúčtování hospodářského výsledku z účtu 702 na účet 710.
- **Účet zisku a ztrát** roční uzávěrka, zápis o přeúčtování zůstatků výsledkových účtů na účet 710 - účet zisku z ztrát.

### <span id="page-5-1"></span>**1.7 Tisk Počáteční účet rozvážný**

Pak nastavte pracovní období **Leden 2024 -> Menu Tisk** 

**-> Uzavření a otevření knih** (Enter/dvojklik levým tlačítkem myši otevře další volby)

**-> Tisk Počáteční účet rozvážný** = rozúčtování z účtu 702 na jednotlivé účty na základě počátečních stavů jednotlivých účtů

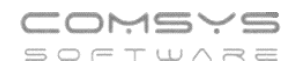

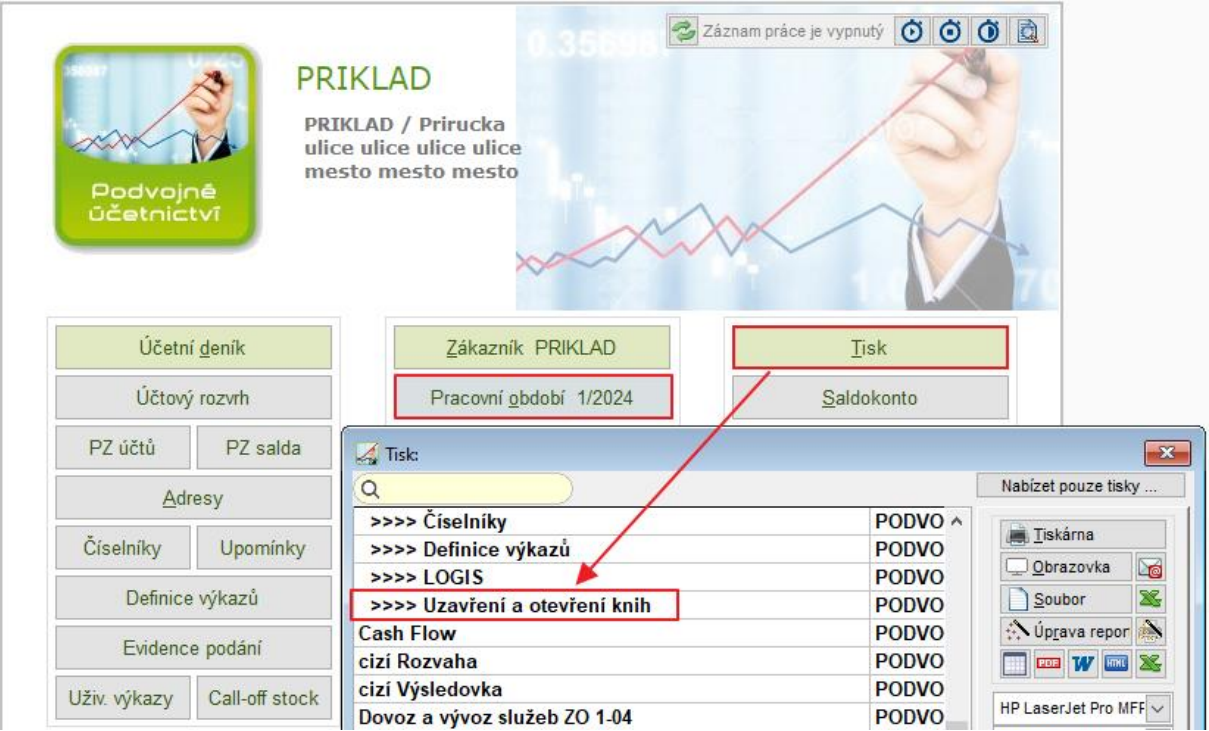

### <span id="page-6-0"></span>**1.8 Načtení vzorů Rozvahy a Výsledovky pro rok 2024**

Před prvním zpracováním Rozvahy/ Výsledovky v daném roce nebo když zpracování Rozvahy/ Výsledovky hlásí chyby, doporučujeme načíst nové definice těchto výkazů a pak odkazy do příslušných vzorů.

#### Pracovní období **Leden 2024 Služby – Servis -> Načtení vzorů**

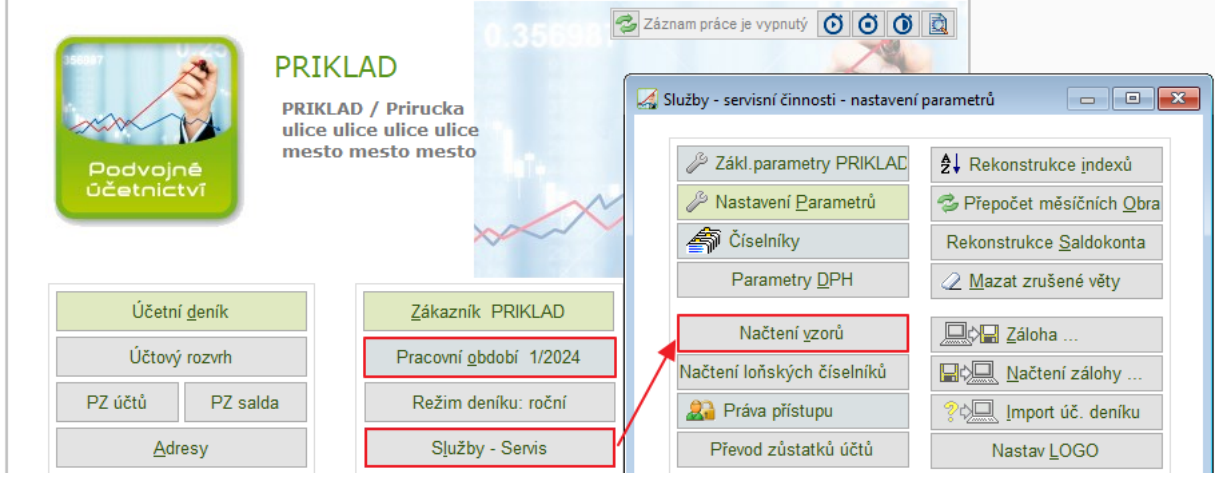

**Definice rozvahy, výsledovky, Casch flow** = Touto činností se načtou definice rozvahy, výsledovky nebo Cash flow pro aktuální rok.

**Odkazy do rozvahy, do výsledovky, do Cash flow** = Načtou se vzorové odkazy do účetní osnovy.

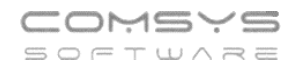

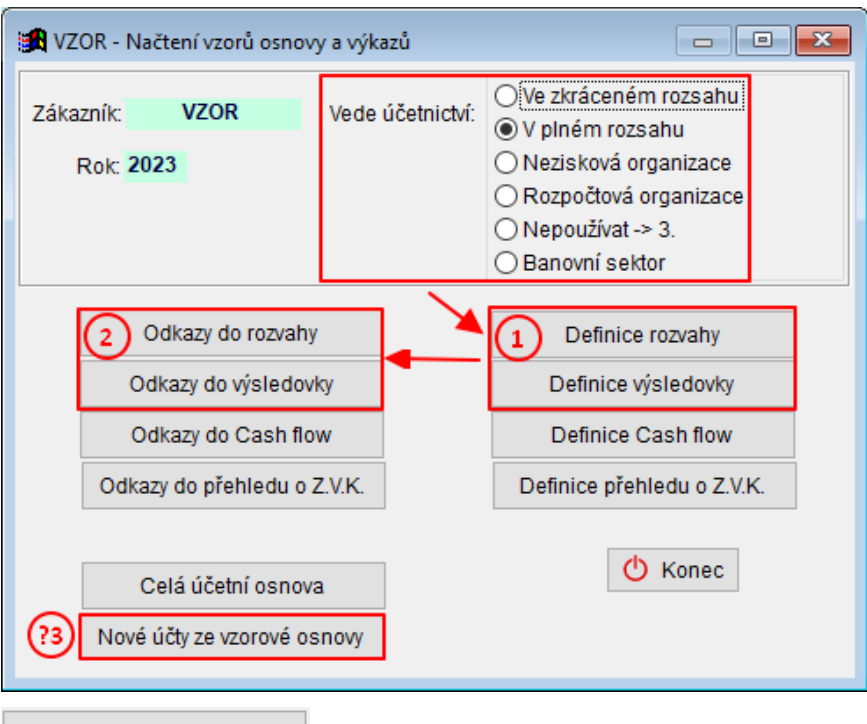

Nové účty ze vzorové osnovy - Při změnách ve vzorové účetní osnově je možné tímto tlačítkem přidat nové účty do vlastní účetní osnovy.

**Načtení loňských číselníků, převody zůstatků účtů, převod nevyrovnaných položek saldokonta a tisky uzavření/otevření knih lze provádět opakovaně dle potřeby.**

# <span id="page-8-0"></span>**2) Daňová evidence (JUW)**

# <span id="page-8-1"></span>**2.1 Načtení loňských číselníků**

#### **Nastavte pracovní období rok 2024**

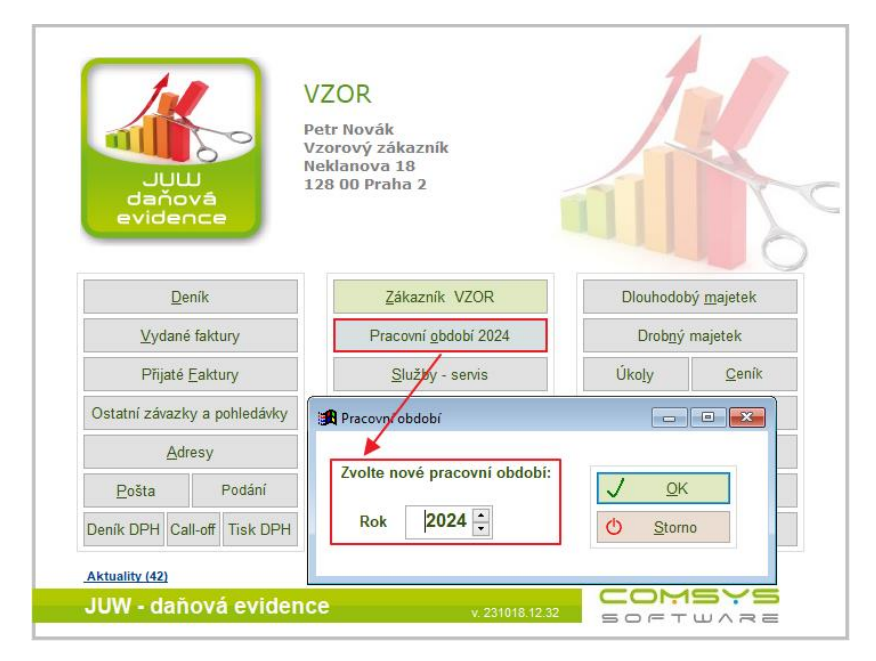

Většina číselníků je v ročním režimu. Při prvním otevření následujícího roku program automaticky založí nové soubory a naplní je loňskými nebo vzorovými daty. Tento postup může způsobit problémy, pokud uživatel náhodou vstoupí do následujícího roku příliš brzy a později teprve provede v aktuálních číselnících změny. Činnost - Načtení loňských číselníků umožňuje nahradit vybrané číselníky předešlými.

Na hlavní obrazovce zvolte **Služby – Servis -> Načtení loňských číselníků**.

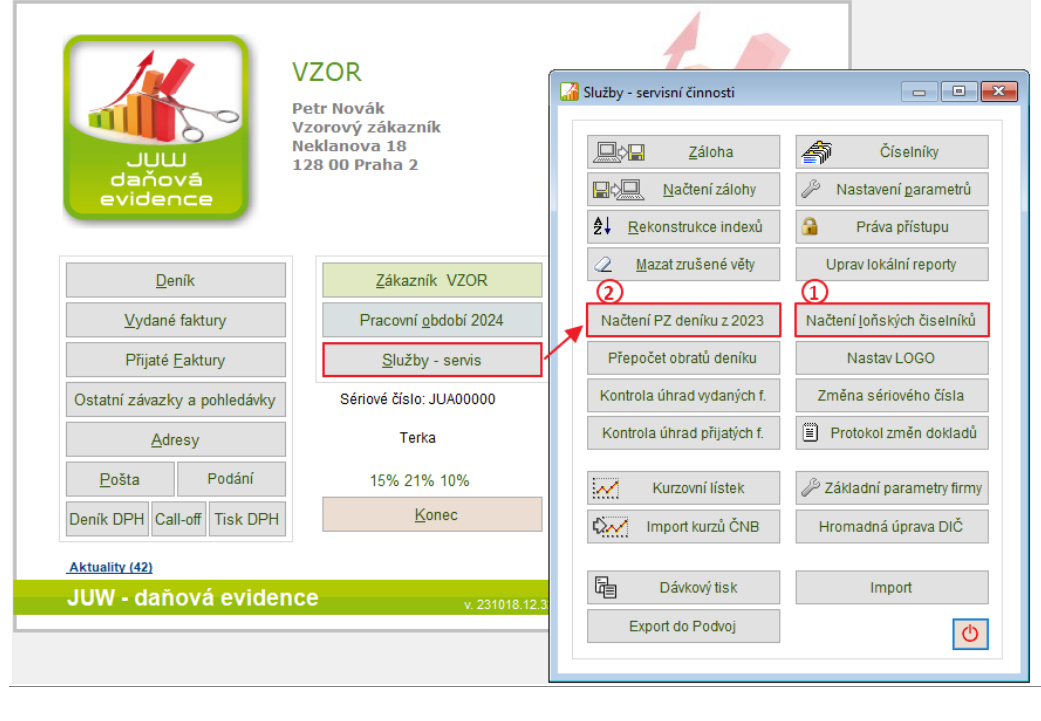

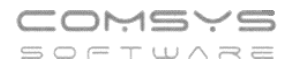

Zvolte, které číselníky chcete zkopírovat (nahradit):

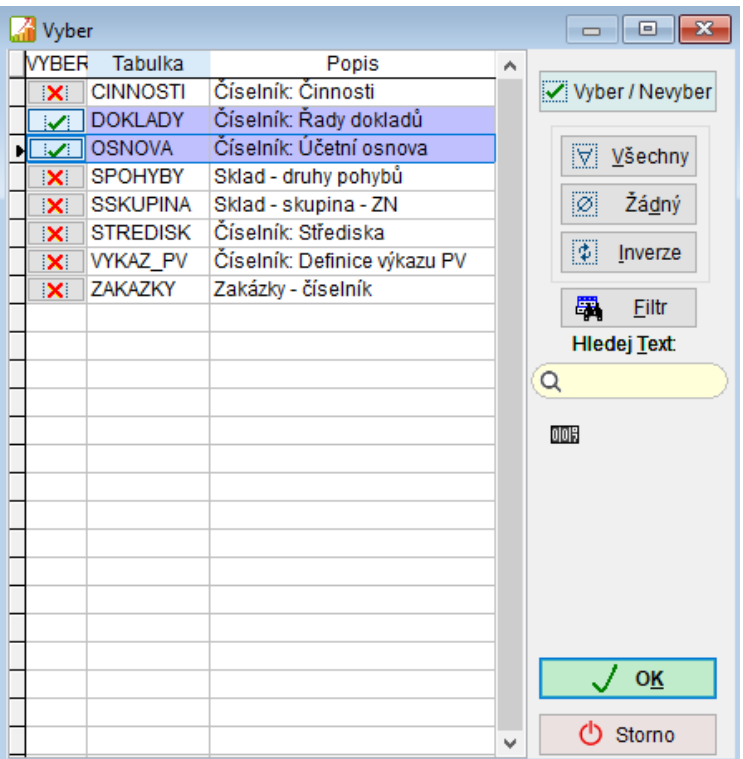

Program umožňuje nahradit číselníky i číselníky z jiného zákazníka:

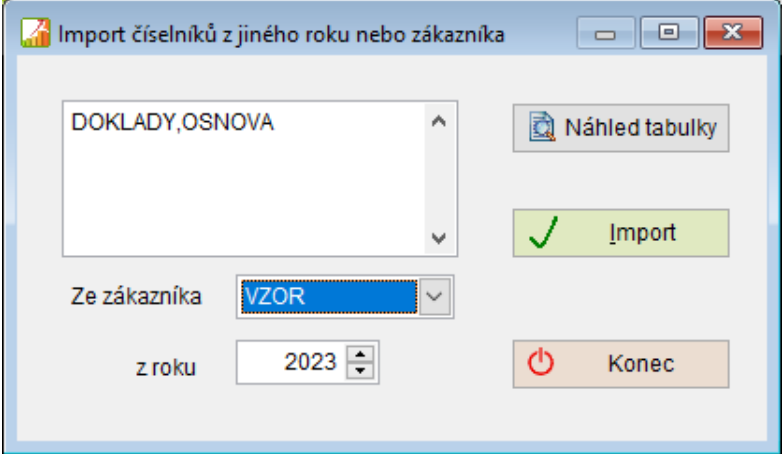

### <span id="page-9-0"></span>**2.2 Načtení Počátečních zůstatků účtů**

Činnost vytvoří počáteční zůstatky účtů z konečných zůstatků předcházejícího roku. Pracovní období na hlavní obrazovce musí být nastavené na 2024.

Tuto činnost je možno libovolně opakovat po změně účetního deníku a vytvořit tak nový správný stav.

Na hlavní obrazovce zvolte **Služby – Servis -> Převod PZ deníku z 2023**

### **Načtení loňských číselníků a převody zůstatků účtů lze provádět opakovaně dle potřeby.**

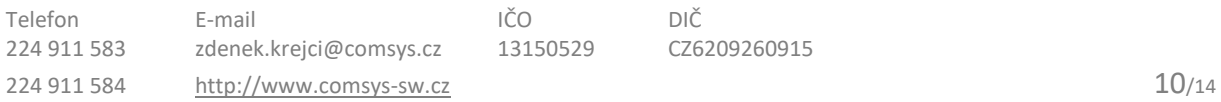

# <span id="page-10-0"></span>**2.3 Uzavření skladu a vytvoření nového počátečního stavu do r. 2024**

#### **Nastavte pracovní období 2023**

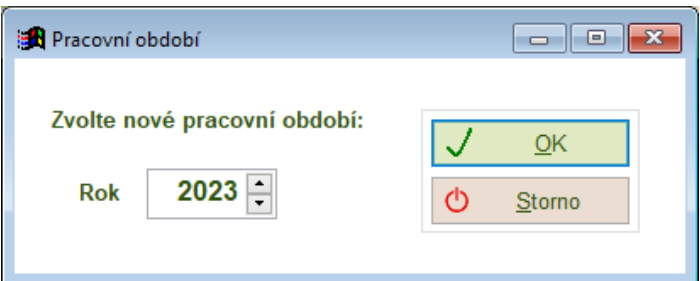

Otevřete agendu **Skladové Karty ->** horní lištové menu **Sklad -> Uzavření skladu**

Činnost uzavře sklad k 31.12.2023 a vytvoří počáteční stav do roku 2024.

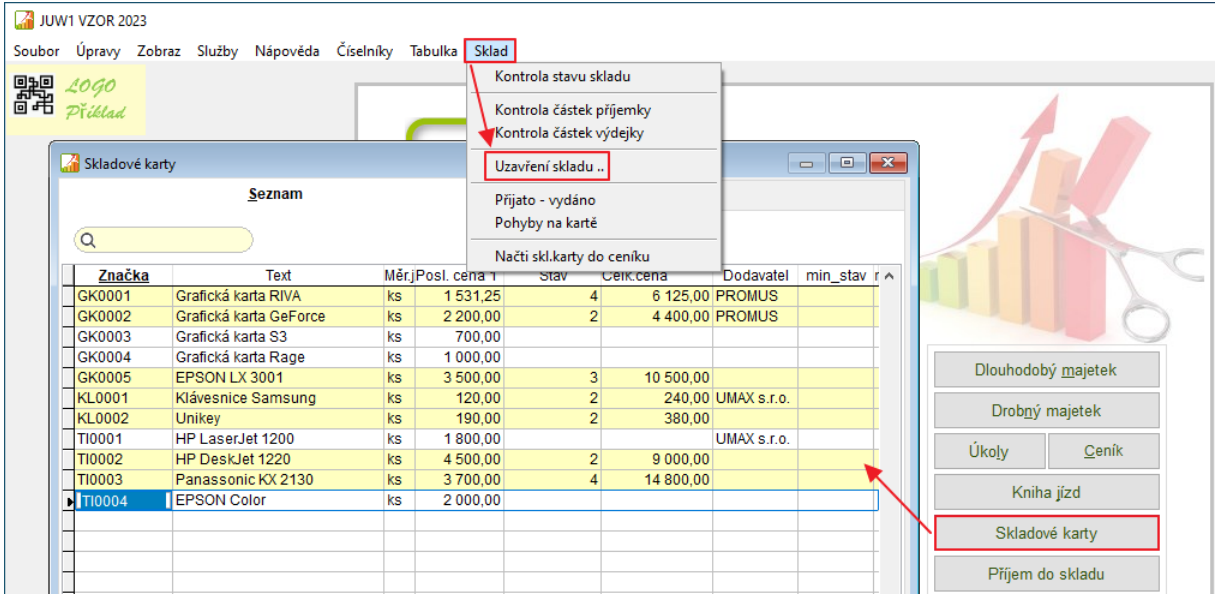

Tato činnost uzavře sklad k 31.12., odloží staré příjemky a výdejky a otevře nový sklad a založí počáteční příjemku s aktuálním stavem skladu.

Uzavření skladu provádí program takto:

- Provede kontrolu stavu skladu
- Převede skladové karty a umožní hromadně zrušit skladové karty s nulovým stavem.
- Založí počáteční příjemku, na které je počáteční množství zboží z uzavřeného skladu. tato příjemka bude mít číslo 0.

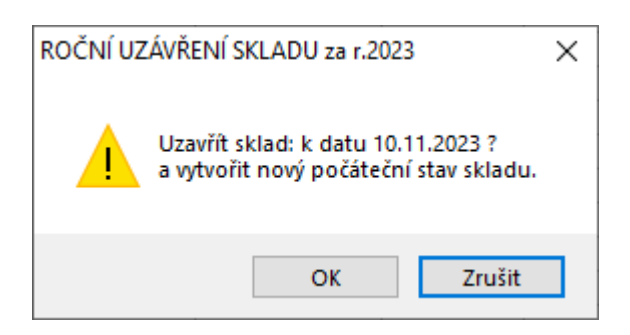

Toto uzavření se provádí po provedení fyzické inventury na konci roku.

**Při opakovaném uzavření skladu se přepíší data následujícího roku.**

# <span id="page-11-0"></span>**3) Company Manager (MANW)**

# <span id="page-11-1"></span>**3.1 Načtení loňských číselníků**

#### **Nastavte pracovní období 1/2024**

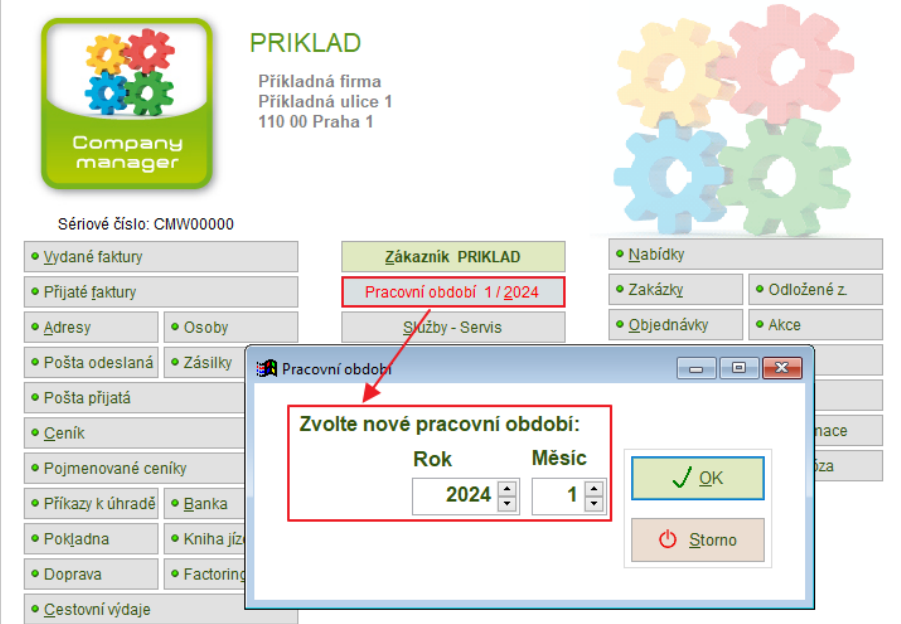

Na hlavní obrazovce zvolte **Služby – Servis -> Načtení loňských číselníků**.

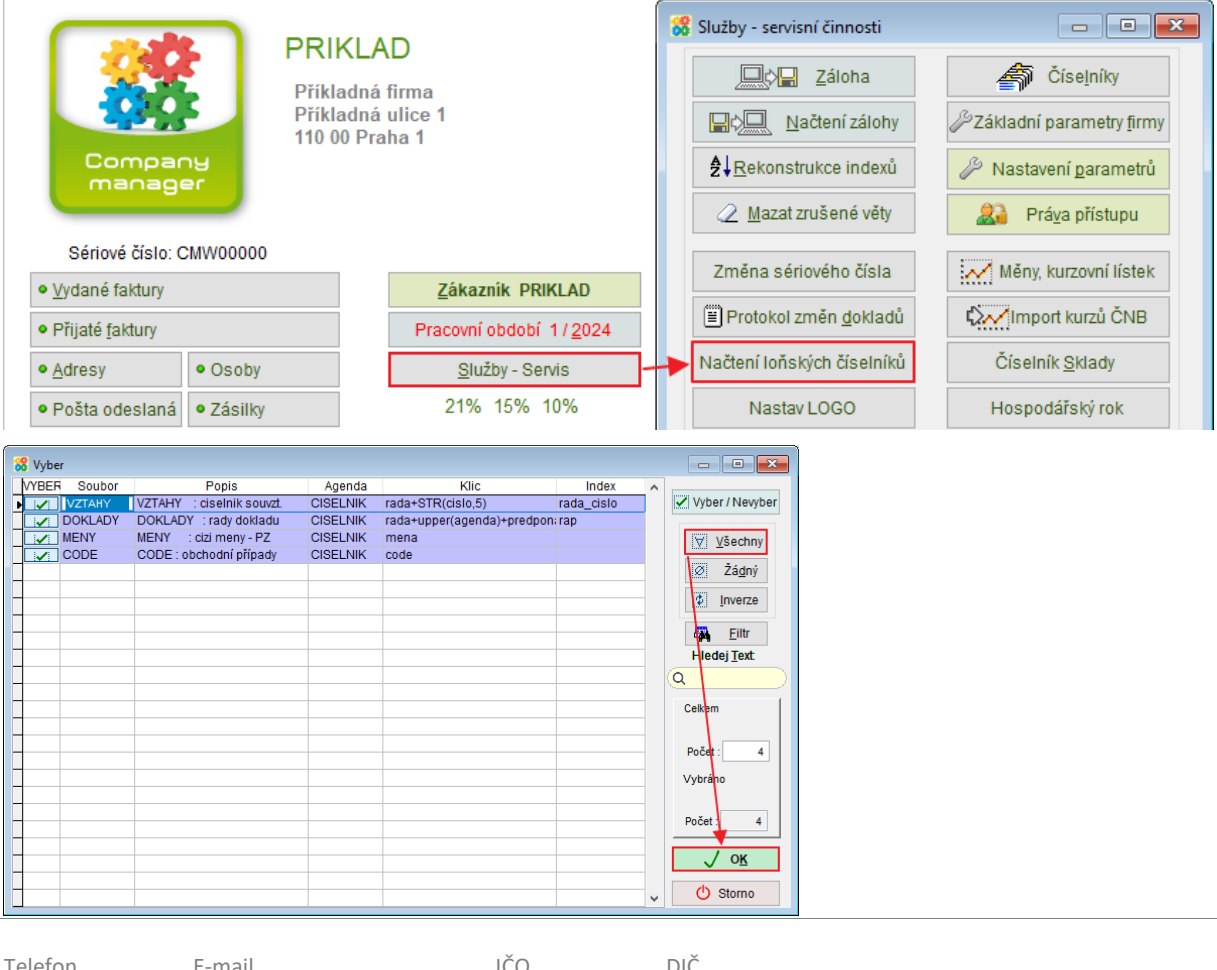

Většina číselníků je v ročním režimu. Při prvním otevření následujícího roku program automaticky založí nové soubory a naplní je loňskými nebo vzorovými daty. Tento postup může způsobit problémy, pokud uživatel náhodou vstoupí do následujícího roku příliš brzy a později teprve provede v aktuálních číselnících změny. Činnost Načtení loňských číselníků umožňuje nahradit vybrané číselníky předešlými.

Poté je potřeba provést kontrolu nových číselníků, především číselníku Řady dokladů a Souvztažnosti.

Zejména zkontrolovat správné přípony a předpony pro generování čísel faktur. Pokud je někde v předponě nebo příponě čísla faktury uvedeno číslo roku jako např. 23 nebo 2024, použijte raději zástupný symbol RR případně RRRR, který automaticky doplňuje aktuální rok.

### <span id="page-12-0"></span>**3.2 Načtení loňských zůstatků pokladny a banky**

Pracovní období bude nastaveno 2024.

#### **Pokladna - menu Pokladna -> Převod zůstatků z minulého roku**

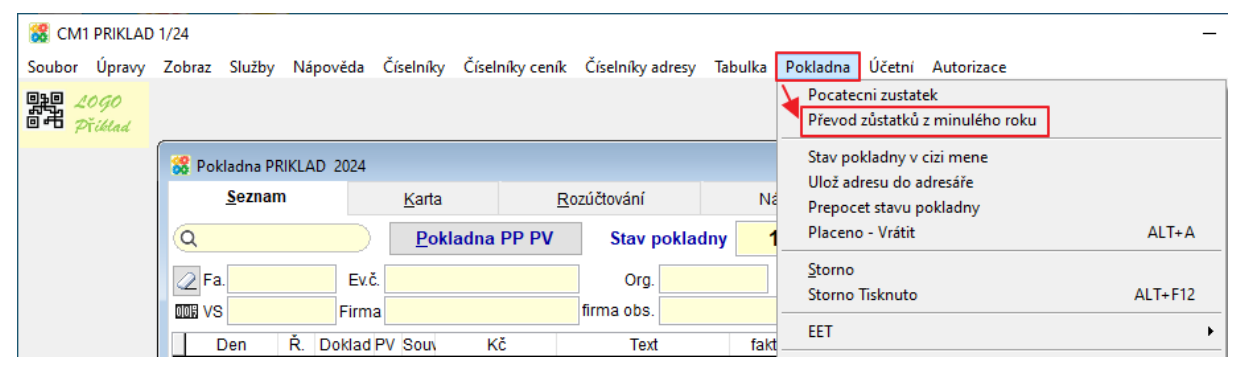

**Banka – menu Servis -> Převod zůstatků z minulého roku**

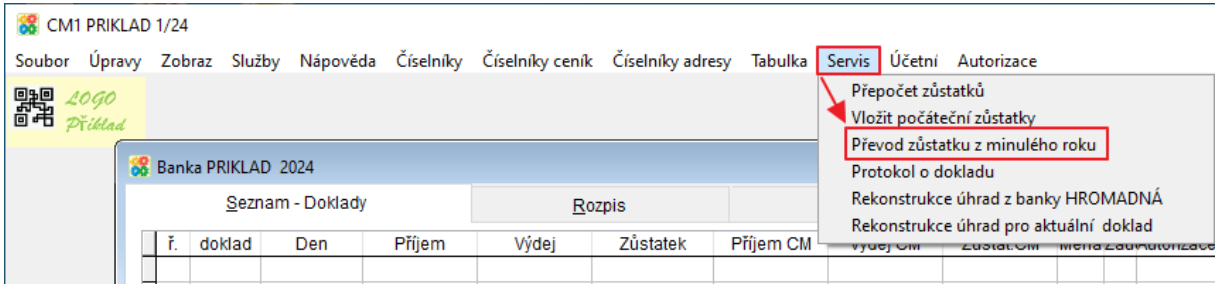

Nebo tyto zůstatky zadejte ručně pomocí činností ze stejného menu.

**Načtení loňských číselníků a převody zůstatků účtů z minulého roku lze provádět opakovaně dle potřeby.**

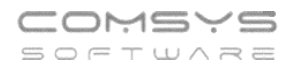

### <span id="page-13-0"></span>**3.3 Inventura a uzavření skladů**

Proveďte ve skladech všechny servisní činnosti, inventuru, vyrovnání stavu skladu a následně uzavření skladu. Pracovní období bude nastaveno na rok 2023.

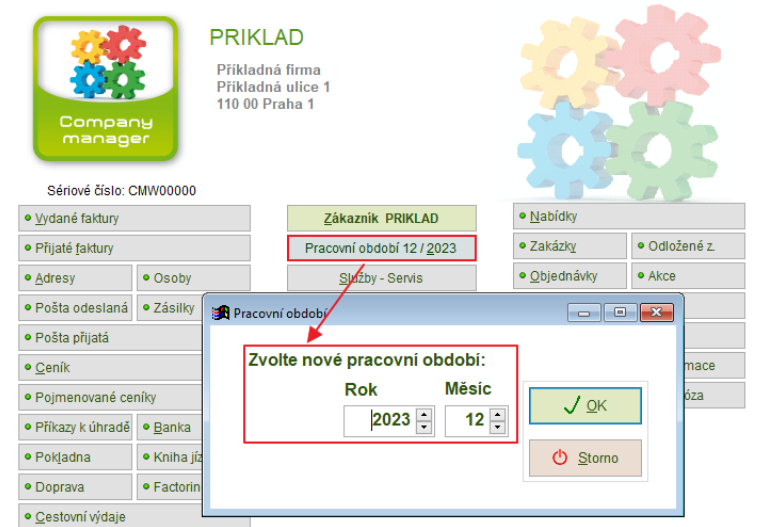

Proveďte ve skladech všechny servisní činnosti (je vhodné pracovat ve skladu jediný, nejprve Rekonstrukci indexů skladu), inventuru, vyrovnání stavu skladu a následně uzavření skladu. Menu Servis skladu - Inventura - Uzavření skladů.

Datum uzavření 31.12.2023

Následně zkontrolujte novou počáteční příjemku roku 2024

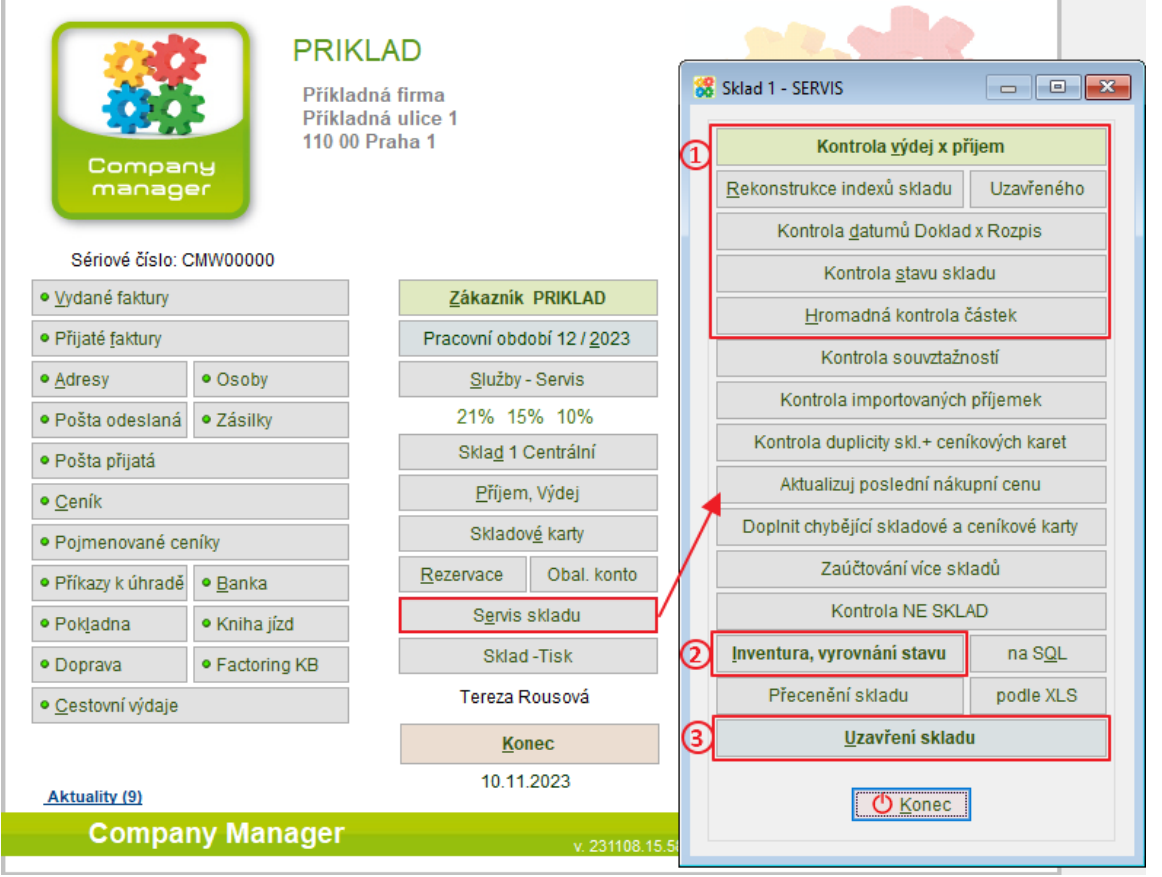